# 3-Step Guide to Access the LMS With a Cell Phone or Tablet

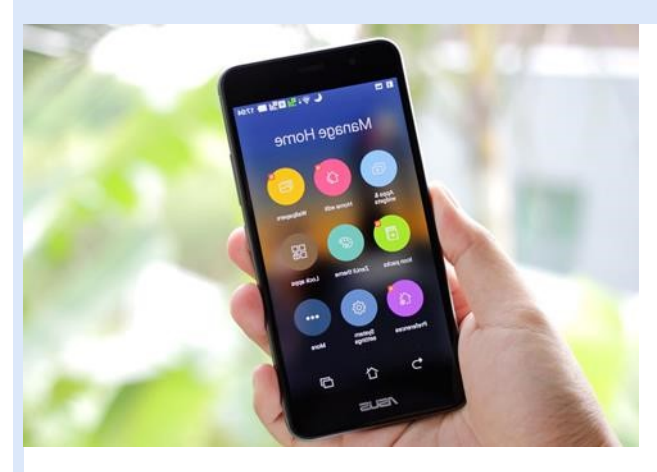

#### Learning On The Go! Anywhere, Anytime

The new Learning Management System (LMS) allows you to access content anywhere, anytime with your cell phone or tablet. The following instructions will guide you through the process of how to download and install the UMass Medical School (UMMS) LMS mobile app. Please have your custom username available before you start. If you don't have it, or can't remember it, please email LMSsupport@umassmed.edu or call 508- 856-5260, Option 8, for support.

### Step 1: Download the Skillsoft App

The UMMS LMS supports Apple iOS and Android mobile devices including iPads, iPhones, smartphones, and tablets.

As a first step, download the **Skillsoft Learning App** from the app store. Click the **Sign In** button. Enter **Umassmed** for your **Site Name.** When asked for username and password, please disregard. You do not need to enter this information on the Skillsoft App. (Note: the purpose of the Skillsoft App is to link to UMMS LMS). This step only needs to be completed the first time you connect to the LMS.

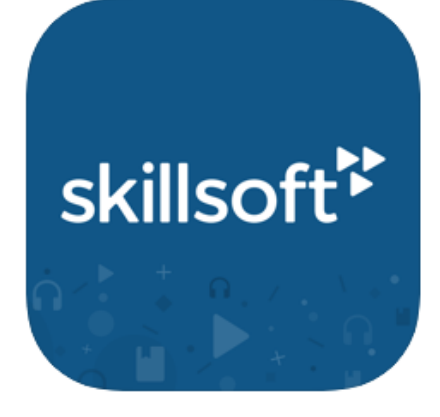

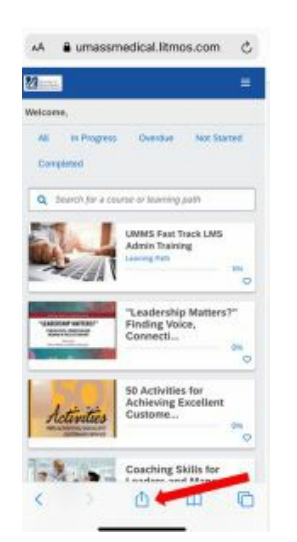

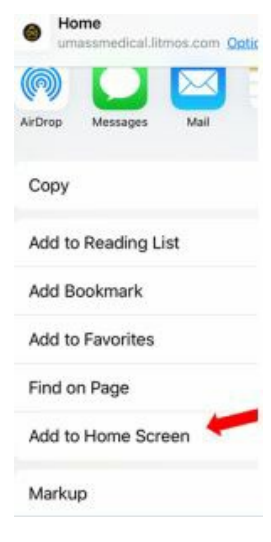

### Step 2: Access the LMS Mobile Platform

As a second step, to access the LMS from your cellphone or tablet, go to your browser and input the UMMS LMS url,

**https://umassmedical.litmos.com**. Log in with your LMS username and password. See additional instructions below Images A and B to the left on how to add the LMS icon to your home screen for easy click access directly to the LMS login screen going forward.

Image A **Image B** 

First, to add the LMS page to your mobile home screen, click the box with an uparrow icon at the bottom of your screen.

Second, once you click the icon, a menu will pop up. Scroll down and click **Add to Home Screen** from the menu and the LMS url icon will be added to your home screen. You also have the opportunity to customize the name of your LMS icon.

AA

#### Step 3: Navigate Your LMS Mobile App

As a third step, when you click on the LMS icon and access the system, you will see your LMS home screen and dashboard. To access your LMS Content Library, click on the upper right corner menu icon to display the menu. Click on **Content Library** to access the library and all the books, videos and courses available to you.

You can refine your search in the library to retrieve the content that is relevant to you with the Topic drop down menu. Further refine your search to use the type of learning platform by clicking on the arrow next to the topic and selecting books, courses or videos.

Click on the topic content tile you want to review, and it will load to display in mobile layout for you. To navigate back to the home screen, go back to the menu icon in the upper right corner and select **Home**.

Enjoy learning anywhere, anytime!

#### **TA** University  $\equiv$ Welcome. All In Progress Overdue **Not Started** Completed Q Search for a course or learning path **UMMS Fast Track LMS Admin Training Learning Path** 0%  $\circ$ "Leadership Matters?" 'LEADERSHIP MATTERS? **Finding Voice,** Connecti...  $0%$  $\circ$ 50 Activities for **Achieving Excellent** Custome...  $0%$  $\circ$

**△** umassmedical.litmos.com

Ò

## Need More Help? Contact LMS Support

If you are having difficulty downloading or installing the App, have course questions, or need assistance with password reset, please reach out for help. We are available to guide you through the process and will answer your questions. Email [LMSsupport@umassmed.edu](mailto:LMSsupport@umassmed.edu) or call 508-856-5260, Option 8.

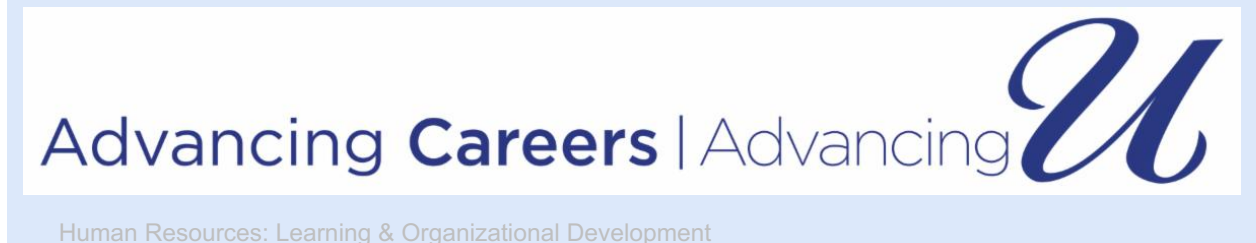

This email is part of the communications rollout from the new UMMS Learning Management System.